- Privacidad:
	- o General: Activación de la transmisión de datos a Microsoft.
	- o Ubicación: El ordenador detecta lugares desde donde me conecto.
	- o Cámara: Permite elegir que aplicaciones activan mi cámara.
	- o Micrófono: Permite elegir que aplicaciones activan mi micrófono.
	- o Voz, entrada manuscrita y escritura: Reconocimiento de algunos programas de la voz y la letra manuscrita del usuario.
	- o Información de cuenta: Permite que aplicaciones vean mi cuenta, nombre e imagen.
	- o Contactos: Elegir aplicaciones que pueden acceder a mi agenda de contactos.
	- o Calendario: Elegir aplicaciones que pueden acceder a mi calendario.
	- o Historial de llamadas: Elegir aplicaciones que pueden acceder a mi historial de llamadas.
	- o Correo electrónico: Elegir aplicaciones que pueden acceder a mi correo.
	- o Mensajes: Permitir que aplicaciones envíen mensajes de texto.
	- o Señales de radio: Permiten aplicaciones que controlen señales de radio como bluetooth.
	- o Otros dispositivos: Sincronizarse con dispositivos cercanos como TV.
	- o Comentarios y diagnósticos: Control de los datos que envía mi ordenador a Microsoft.
	- o Aplicaciones en segundo plano: Lista de aplicaciones que se ejecutan a la vez que las que el usuario ejecuta de forma expresa otra. (el reloj por ejemplo).
- Actualización y seguridad:
	- o Windows Update: Busca e instala actualizaciones.
	- o Windows Defender: Antivirus de Windows 10. Si se tiene otro antivirus Defender desactiva ya que no pueden convivir dos antivirus en un ordenador.
	- o Copia de seguridad: Permite hacer copias de seguridad en otra unidad
	- o Recuperación: Permite restaurar el ordenador a un estado anterior en el caso de un anómalo funcionamiento. También permite arrancarlo desde una unidad extraíble donde este el sistema o restaurar Windows desde una imagen del sistema.
	- o Activación: Activa Windows para que Microsoft considere que somos usuarios legales
	- o Para programadores: Solo para desarrolladores de programas

Muchas de las opciones descritas anteriormente de configuración en realidad nos llevan al panel de control (sistema de configuración antiguo) que es el empleado en versiones anteriores de Windows.

# 3.17. El panel de control.

El Panel de control es el lugar clásico desde donde podemos cambiar las configuraciones del ordenador en la mayoría de las versiones de Windows. Equivale a la opción CONFIGURACIÓN de Windows 10 y ésta versión lo ha mantenido para aquellos usuarios acostumbrados a versiones anteriores y porque hay algunas opciones que desde aquí se hacen mejor. De hecho, Windows 10 remite al "Panel de Control" desde "Configuración" en numerosas ocasiones y también desde el "Panel de Control" nos pueden enviar a "Configuración". Al igual

que "Configuración", muchas opciones son fáciles de usar y están a mano de cualquier usuario. Otras es mejor no utilizarlas si no se tienen conocimientos más avanzados.

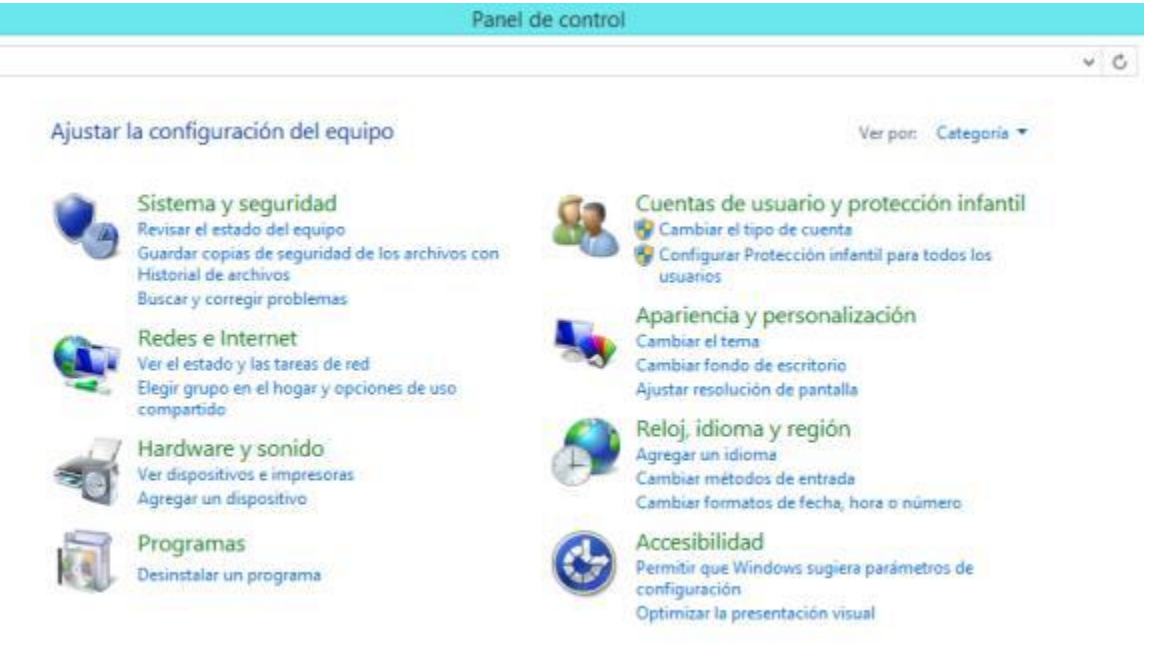

# *3.17.1 Formas de abrir el panel de control.*

- Desde el botón del Menú Inicio haciendo clic con el botón derecho del ratón elegir <Panel de control> en el menú contextual que se abre.
- Desde el menú de inicio buscar la aplicación del Panel de control dentro de accesorios de Windows y abrirla.

El panel de control se puede ver ordenado por categorías o con iconos grandes o pequeños. En este último caso de ven todas las opciones clasificadas por orden alfabético.

En los apartados siguientes vamos a ver algunas de las opciones más básicas que se pueden hacer desde el Panel de control (desde "Configuración" también se puede acceder).

### *3.17.2 Actualizar y ver actualizaciones instaladas.*

Mantener el equipo actualizado hace que éste funcione mejor y más seguro ya que va incorporando todas las mejoras que hace el fabricante.

Desde Panel de control elegir <Sistema y seguridad>Windows Update>

Desde esta pantalla se pueden entre otras opciones:

- Buscar actualizaciones.
- Ver historial de actualizaciones.
- Restaurar actualizaciones ocultas.

# *3.17.3 Ver las características del equipo.*

Ésta opción permite ver como es nuestro equipo y hacer operaciones básicas de mantenimiento del sistema.

El sistema crea puntos de restauración automática. Si en un momento vemos que el equipo falla por culpa del sistema podemos volver a restaurar a una fecha que sabíamos que funcionaba bien. También podemos crear puntos de restauración manuales cuando lo deseemos.

Desde Panel de control elegir <Sistema y seguridad>Sistema>

Desde esta pantalla se pueden entre otras opciones:

- Ver la memoria instalada y características del procesador
- Ver el grupo de trabajo y dominio al que pertenecemos
- Restaurar o crear puntos de restauración del sistema.- Desde <Protección del sistema>

Para saber, por ejemplo, si nuestro sistema es de 64 o 32 bits o conocer la memoria instalada, la versión del sistema y otras características la opción <Sistema> del Panel de control nos lo indicará. Esta opción está disponible también desde el menú contextual del Menú Inicio. Botón derecho del ratón sobre el icono del menú Inicio y elegir <Sistema>.

# *3.17.4 Firewall de Windows.*

El Firewall (cortafuegos) de Windows evita que programas no deseados tomen el control de nuestro equipo así como que se pueda acceder a nuestros datos por personas ajenas. Pero hay veces que éste Firewall evita que programas que si son buenos hagan cambios en nuestro equipo porque erróneamente los trata como potencialmente indeseados. En ese caso tendremos que desactivar manualmente el Firewall. Normalmente el fabricante del programa nos indica mediante una ventana que deberemos desactivar el Firewall. No hay que desactivar el Firewall con aquellos programas que no confiemos en su procedencia.

Desde Panel de control elegir <Sistema y seguridad>Firewall de Windows>.

### *3.17.5 Redes e internet: Ver estado y reparar.*

Desde la opción del panel de control <Redes e internet> podremos acceder al <Centro de redes y recursos compartidos> desde donde se pueden ver el estado de la red, configurar una red y solucionar problemas de red.

Se recomienda tener un poco de experiencia para realizar alguna de estas tareas.

# *3.17.6 Configurar hardware y sonido.*

Desde esta opción se configuran impresoras, reproductores CD's, altavoces, opciones de energía, pantalla, ubicación.

- Si algún elemento de estos no funciona o queremos que funcione adaptado a nuestros gustos podemos elegir las opciones desde aquí. Entre otras cosas podemos:
- Configurar impresora.
- Cambiar el funcionamiento del ratón. Interesante para zurdos ya que se pueden intercambiar los botones.
- Ajustar el sonido de altavoces y micrófonos
- Cambiar las opciones de ahorro de energía, apagado, suspensión, etc.
- Cambiar el fondo del escritorio, la resolución, el salvapantallas.
- Cambiar la detección de ubicación para que el equipo conozca el sitio desde donde se conecta y se adapte a ese lugar.

## *3.17.7 Programas.*

Desde ésta opción se puede desde

- Ver los programas instalados para ejecutarse en el entorno escritorio desde <Programas y características>
- Desinstalar un programa desde <Programas y características>
- Predeterminar los programas que se usaran para abrir determinados archivos

También se puede entrar en <Programas y características> desde el menú contextual del Menú Inicio. Botón derecho del ratón sobre el icono del menú Inicio y elegir <Programas y características>

Para desinstalar un programa también se puede hacer desde el menú contextual -clic con el botón derecho del ratón sobre el icono del programa que aparece en menú Inicio o en Todas las aplicaciones y se elige la opción <Desinstalar>. Esta opción no está disponible en algún programa que es complemento o accesorio de Windows.

### *3.17.8 Cuentas de usuario.*

Cuando un equipo es usado por más de una persona es interesante tener una cuenta de usuario para cada uno. Esto permite que cada usuario tenga su configuración, forma de trabajo y datos de forma independiente. Los usuarios pueden tener privilegios de administrador, que son los que pueden hacer cualquier tarea en el equipo, o estándar que pueden trabajar pero necesitaran permiso para hacer tareas de cambios de configuraciones o instalar o desinstalar programas por ejemplo.

Desde aquí podemos:

- Dar de alta un usuario.
- Cambiar el nombre de cuenta y la contraseña.
- Cambiar el tipo de cuenta y sus privilegios (administrador o no)
- Eliminar la cuenta de un usuario.

También es posible configurar protección infantil para limitar el uso que un menor pueda hacer del ordenador.

Hay dos tipos principales de usuario. Al hacer "Agregar otra persona a este equipo" podremos elegir entre: Usuario con cuenta Microsoft: Conocemos los datos del usuario y su correo. Este usuario puede iniciar sesión en otros equipos con la misma cuenta de correo y sincronizar sus equipos de forma que entre ellos intercambien información. Usuario local: No conocemos sus datos. Lo damos de alta en el equipo sin necesidad de una cuenta de correo. No puede sincronizarse con otro equipo, es decir, será un usuario para solo el equipo donde le hemos dado de alta.

# *3.17.9 Cambiar el fondo del escritorio y salvapantallas.*

Desde la opción antes descrita <Apariencia y configuración> entrando en <Personalización> podremos configurar los fondos, colores, sonidos y tipo de salvapantallas que utilizamos en el ordenador. Normalmente nos referimos al entorno del Escritorio.

Una forma rápida de acceder a las configuraciones de pantalla es haciendo clic con el botón derecho del ratón en cualquier zona vacía del Escritorio y eligiendo la opción <Personalizar> en el menú que se abre. Para acceder a la configuración de la barra de tareas hay que hacer clic con el botón derecho sobre una zona vacía de la barra de tareas y elegir <Propiedades>.

También se puede configurar la barra de tareas para que aparezca de determinada manera o que cambie su comportamiento o el de los elementos que contienen.

Asimismo, se puede cambiar el fondo del escritorio haciendo clic con el botón derecho del ratón sobre un archivo de imagen (foto) y elegir en el menú que se abre la opción <Establecer como fondo de escritorio>.

# *3.17.10 Ajustar fecha y hora.*

Para cambiar la fecha y hora del equipo. Cambiar la zona horaria. Configurar horario de invierno y verano automáticamente, etc. Se puede hacer desde aquí o también haciendo clic con el botón derecho del ratón sobre el reloj que aparece en el área de notificación de la barra de tareas y elegir <Ajustar fecha y hora>.

También desde ésta opción se pude elegir o cambiar el idioma y opciones de región o ubicación.

# *3.17.11 Accesibilidad.*

Permite adaptar el equipo para el trabajo específico de personas con problemas físicos a la hora de introducción de datos o visualización.

# 3.18. Trabajo con proyectores multimedia.

En el caso de que queramos trabajar con un proyector multimedia podremos optar a que la imagen se vea en la pantalla del ordenador y en la proyección simultáneamente o solo en una de ellas.

Para seleccionar la elección de pantalla se puede abrir la Barra de accesos>Dispositivos>Proyectar, y se abrirá un panel a la derecha de mi pantalla con todas las opciones.

La mayoría de los portátiles llevan esta opción en alguna combinación con la tecla de función. Ver el manual del portátil.

# 3.19. El explorador de archivos de Windows.

El explorador de archivos de Windows es el lugar desde el que podemos organizar y administrar la información contenida en nuestro ordenador. Desde el administrador podremos ver el contenido de una unidad o carpeta, crear carpetas, organizar, copiar, mover, suprimir, archivos y carpetas, etc.

Escritorio está representado por el icono

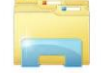

Para abrir el explorador de archivos se hace:

- Si estamos en el Escritorio haciendo clic en el icono correspondiente de la barra de tareas.
- Desde el menú Inicio:
	- o Desde el menú Inicio elegir "Explorador de archivos".
	- o Buscando la aplicación correspondiente en <Todas las aplicaciones><Sistema de Windows> y haciendo clic en ella.

# *3.19.1 El entorno de trabajo del explorador de archivos.*

El entorno de trabajo o interface del explorador de archivos es la pantalla desde la que trabajaremos. Aunque este entorno se puede configurar y adaptar a los gustos del usuario aquí describiremos el formato estándar.

Se compone de tres paneles o zonas verticales donde se muestra la información y una serie de barras o zonas horizontales que nos permitirán hacer tareas con la información seleccionada.

En esta imagen podemos ver el explorador mostrando la información de "Este equipo":

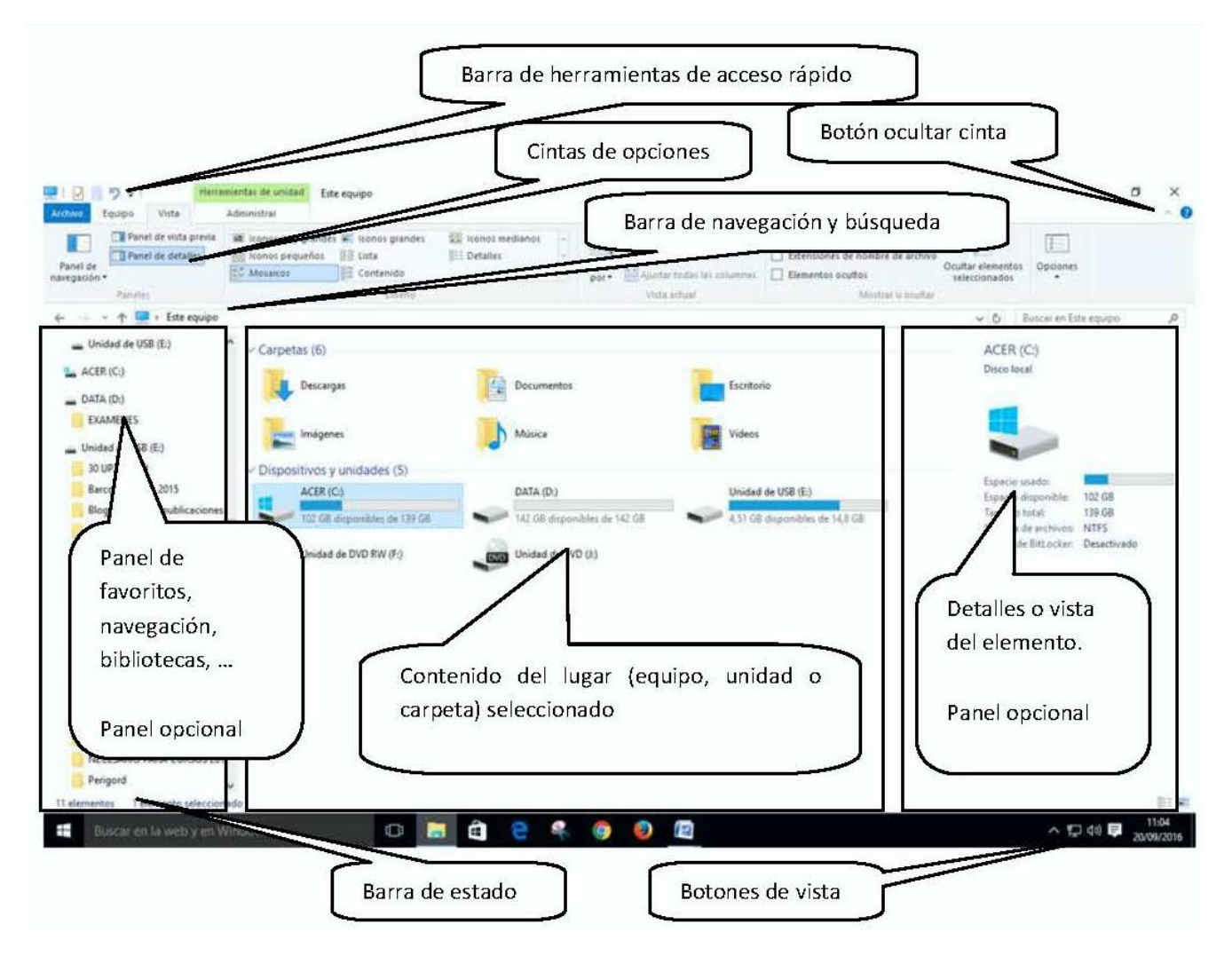

Desde aquí se pueden ver las unidades y carpetas y archivos, así como trabajar con ellos.

# *3.19.2 Partes del explorador.*

En la parte superior bajo la barra del título dispone de una nueva cinta de opciones desde donde podremos realizar las opciones de mantenimiento más habituales como son las de eliminar, copiar, mover, cambiar nombre, crear carpeta, etc.

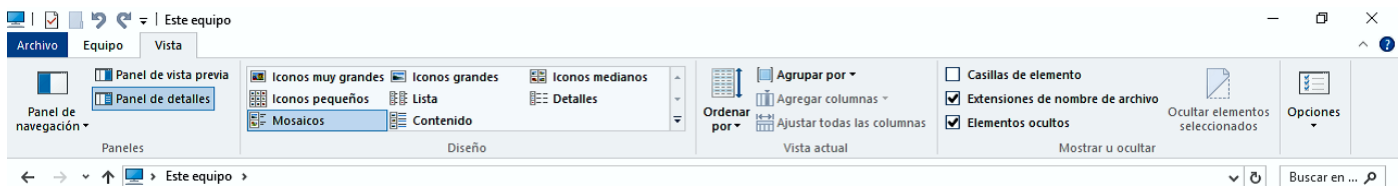

Las pestañas de la cinta de opciones se activan conforme se van necesitando, dependiendo del lugar de trabajo y los elementos seleccionados.

### Cinta de opciones

Las principales pestanas con las opciones más interesantes son:

- Archivo.- Ésta opción se despliega en forma de menú, de arriba abajo. Con las opciones de abrir nueva ventana y el historial como más importantes.
- Inicio.- Desde aquí se accede a las opciones de crear carpeta, copiar, cortar, pegar archivos y carpetas.
- Compartir.- Tiene las opciones de imprimir, correo, comprimir,…
- Vista.- Permite elegir la forma en que la información se muestra en la pantalla, mostrar u ocultar los paneles, tamaño de los iconos de los archivos, tipos de vistas, ordenar y filtrar archivos, etc.
- Herramientas de…: Se suelen abrir de forma específica según el objeto seleccionado con opciones exclusivas para ese tipo de objeto. Por ejemplo al seleccionar un archivo de audio se abren herramientas de música.
	- o Herramientas de Unidad Administrar.- Desde esta opción se accede a herramientas administrativas como desfragmentar, limpieza, etc.
	- o Herramientas de música y video.- Con opciones de reproducción
	- o Herramientas de aplicación, etc.

En la parte izquierda mantiene el clásico panel con los favoritos, las bibliotecas y el árbol de carpetas del explorador de archivos.

En general es similar al de versiones anteriores pero con algunas funcionalidades que lo hacen más fácil de usar y más intuitivo.

Las cintas de opciones se pueden mantener con todas las opciones siempre visibles o que solo aparezcan como visibles los títulos de cada pestaña. El botón que permite activar o desactivar esto se encuentra en la parte derecha de la cinta y se representa por un pequeño galón.

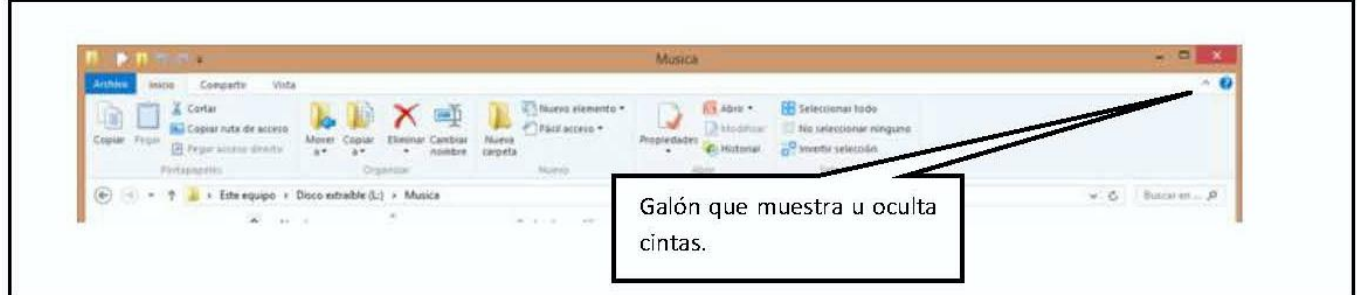

Si hacemos doble clic en cualquier pestaña (la opción <Archivo> no se considera pestaña) podemos dejar las cintas en modo siempre visibles. Volviendo a hacer doble clic las cintas se esconden mostrando solo el título de las pestañas.

### Barra de acceso rápido

Situada en a la izquierda, dentro de la barra de título, se puede personalizar para colocar una serie de iconos de uso muy habitual. A la derecha está el icono  $\|\bar{\bm{\tau}}\|$  que abre un menú que nos permite personalizar y elegir los iconos que queremos que formen parte de la barra de acceso rápido.

En la barra de acceso rápido es conveniente, como mínimo, tener activos los botones de

deshacer y rehacer  $\Box$  ya que en el caso de equivocarnos al hacer una acción podremos deshacer ésta.

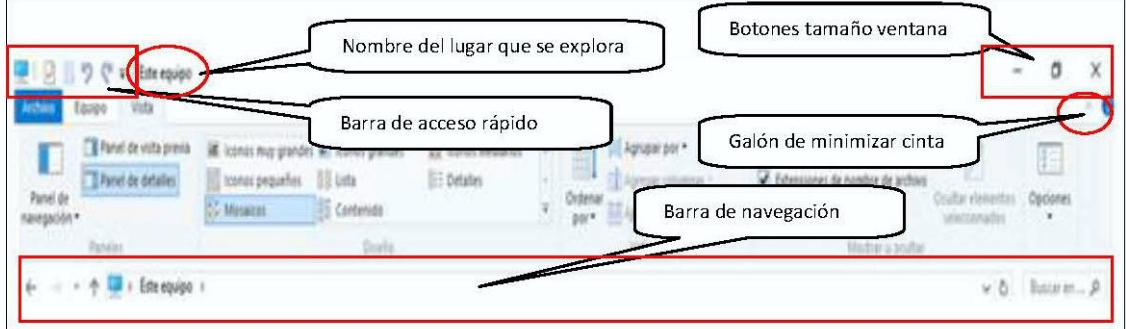

#### Barra de navegación

Situada bajo las cintas de opciones. Se compone de los botones de navegación, la barra de direcciones y la barra de búsqueda.

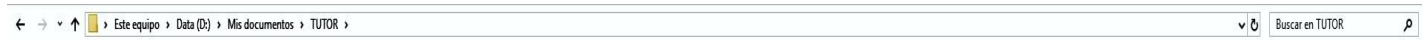

 Los botones de navegación nos permiten movernos por las diferentes unidades y carpetas. Atrás, adelante y subir así como ver la ubicaciones recientes.

- La barra de dirección nos muestra el lugar donde nos encontramos mirando la información así como la ruta que hemos seguido para llegar a ese lugar. Haciendo clic en un nombre podemos acceder al nombre de la unidad o carpeta. Al hacer clic en uno de los galones (o triangulitos, dependiendo del sistema) que hay junto a los nombres desplegaremos un menú que muestra la lista de todas las ubicaciones donde podemos ir a explorar.
- La barra de búsquedas situada a la derecha de la barra de direcciones nos permite buscar la ubicación de un archivo o carpeta perdido.

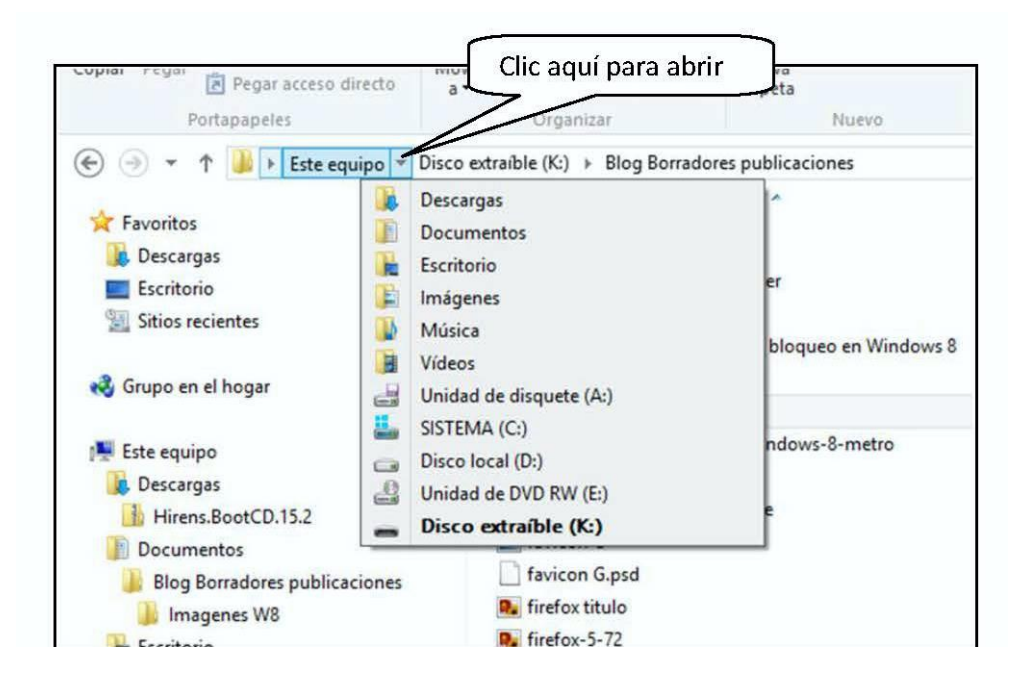

### La barra de estado

Situada en la parte inferíos de la ventana, sobre la barra de tareas, es una barra que da información. A la derecha de la barra tiene unos botones para cambiar las vistas.

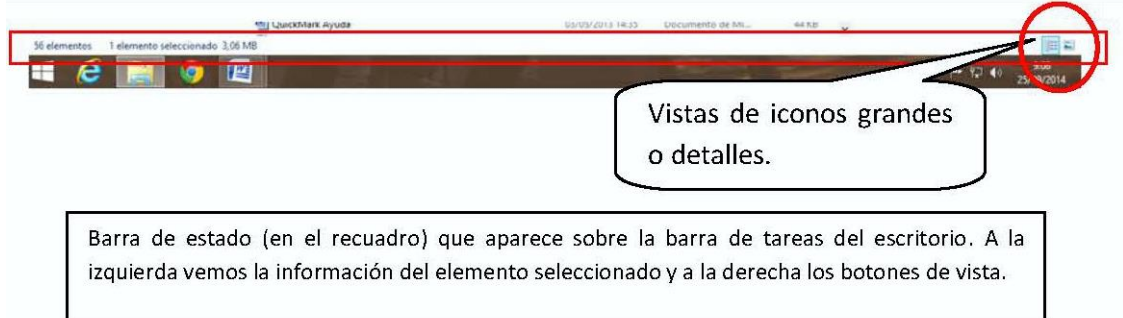

Al colocar el ratón sobre una opción veremos que se activa un pequeño rectángulo con información de lo que hace dicha opción.

Si junto a dicha información aparece un texto entre paréntesis con unas abreviaturas nos indica la forma de abrir dicha opción con el teclado sin usar el ratón. Por ejemplo (Ctrl+Mayús+6).

### Panel de navegación

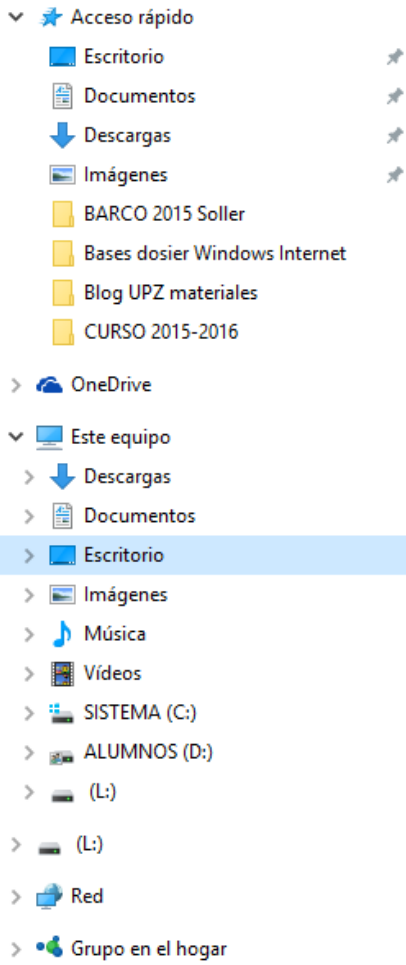

Situado a la izquierda de la ventana, muestra las carpetas o lugares de acceso rápido (en W10), favoritos, navegación, bibliotecas. Desde la cinta <Vista> se puede elegir que se muestre o no así cómo lo que mostrará el panel de navegación.

Haciendo clic en las diferentes unidades o carpetas podemos acceder directamente a ver el contenido de dichas ubicaciones en el panel central.

Delante de cada elemento podremos ver un galón. Dicho galón indica si la carpeta o unidad tiene dentro más cosas o ya estamos viendo todo su contenido.

 Si es de color negro y señala a l derecha quiere decir que ya está desplegado.

 Si es color es atenuado y señala hacia abajo significa que dentro tiene más carpetas. Se puede desplegar.

Haciendo un clic sobre el galón podremos plegarlo o desplegarlo.

Este panel nos permite movernos rápidamente por todas las ubicaciones y elegir la carpeta o ubicación de la que queremos ver el contenido. También podemos, arrastrando, mover o copiar carpetas de un lugar a otro.

En Windows 10 se ha incluido el acceso a "Acceso rápidos". Desde éste lugar se muestra los lugares recientes

más frecuentes, de forma que es muy fácil ir a un lugar en el que ya hemos trabajado recientemente.

Hay que tener cuidado al hacer clic en los elementos de este panel ya que también se pueden arrastrar elementos de un lugar a otro lo que hace que se en lugar de abrir una ubicación ésta se mueva o se copie y perdamos o dupliquemos carpetas.

### Panel del contenido

Es el panel o parte central de la pantalla. Muestra el contenido del ordenador (Este equipo) dispositivo, carpeta o ubicación en la que estamos posicionados.

La barra de direcciones nos indica el lugar donde estamos posicionados o explorando.

En la pantalla nos mostrara las unidades, carpetas y archivos con información sobre ellos más o menos extensa dependiendo de la vista elegida. Si posicionamos el ratón sobre un elemento al cabo de un par de segundos nos abrirá un pequeño rectángulo informativo de dicho elemento.

En Windows 10, al abrir el explorador de archivos este suele estar situado en el lugar de "Acceso rápido". Desde este lugar veremos todos los archivos y carpetas recientemente utilizados.

Desde la pestaña vista de la cinta de opciones podremos seleccionar como queremos que se nos muestre el contenido.

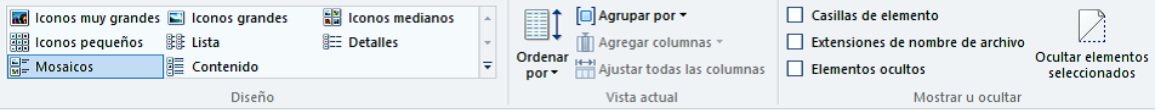

- Podemos elegir el tamaño de los iconos desde las opciones de <Vista> apartado "diseño". O desde los botones antes mencionados en el extremo inferior derecho.
- Podemos cambiar el orden y el agrupamiento desde el apartado "vista actual"
- Y desde "mostrar u ocultar" podremos ver las extensiones de archivos o los elementos ocultos.

Si elegimos la vista "Detalles" aparece sobre las columnas que muestra la información una barra con los encabezamientos. Junto al nombre del encabezamiento aparece un pequeño triangulo que indica que esa información está ordenada por esa columna. Haciendo clic en la cabecera de la columna elegiremos el criterio de ordenación y si es ascendente o descendente.

En el extremo inferior derecho de la ventana situados sobre el reloj de la barra de tareas hay dos iconos desde donde podemos elegir las vistas detalles e iconos en miniaturas grandes.

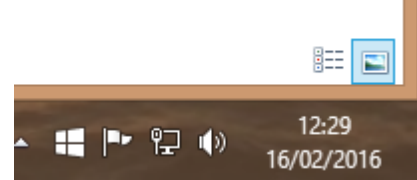

#### Panel de vista previa y detalles

Situados en el lado derecho de la pantalla, se despliega al otro lado de la ventana del panel de navegación. Se puede optar el tener uno u otro pero los dos a la vez no.

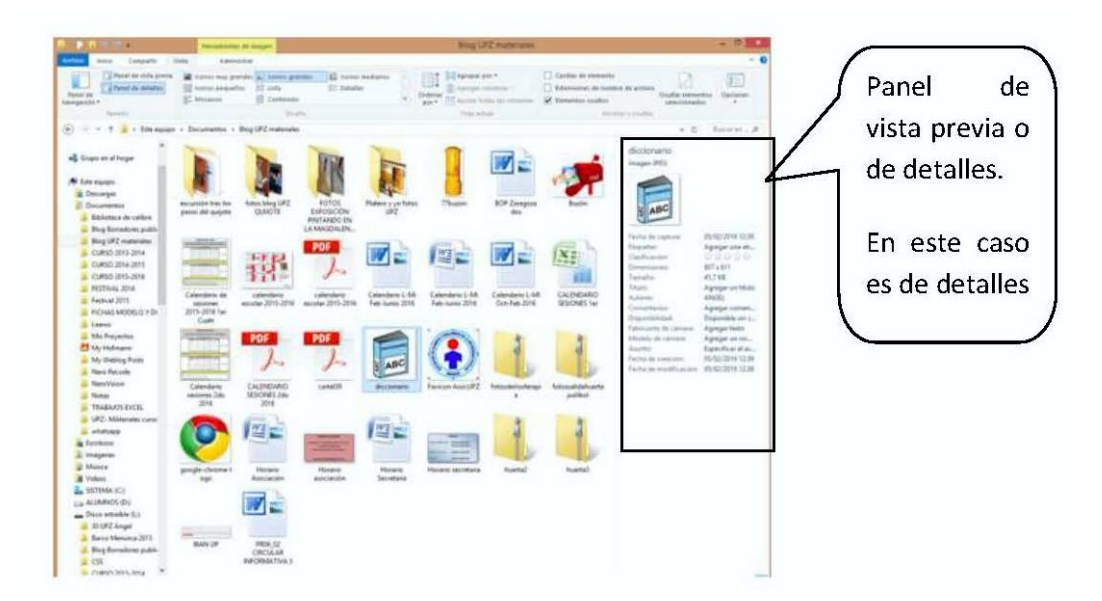

Éstos paneles son opcionales el tenerlos a la vista u ocultarlo así como el elegir uno u otro. En el caso de que estén ocultos, esa zona es aprovechada para mostrar más información del contenido.

Este panel muestra dos tipos de información a elegir:

- Vista previa.- Muestra una vista del archivo. En el caso de fotos y video una imagen o fotograma. En el caso de un archivo de texto el texto, etc. De esta forma nosotros podremos ver, reproducir, leer el contenido, etc.
- Detalles.- Muestra los detalles y propiedades del archivo: tamaño, fechas de creación y modificación, tipo, autores, etc.

Para mostrar u ocultar los paneles se hace desde la cinta de opciones <vista>, sección <paneles> que está a la izquierda de la cinta.

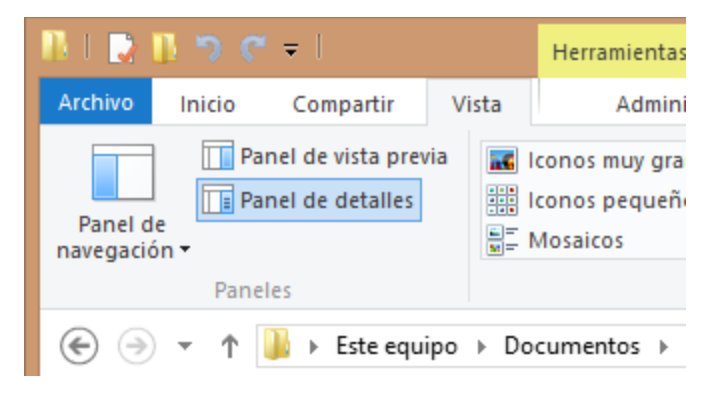

# *3.19.3 Organización de la información.*

La información (fotos, videos, textos, etc.) se guarda en forma de archivos dentro de diferentes dispositivos o unidades.

Los dispositivos unidades se pueden clasificar de dos tipos:

- Discos locales o discos duros fijos.- Están siempre conectados al ordenador y normalmente dentro de este. Su capacidad de almacenamiento es muy alta. En ellos se almacenan programas, sistema operativo y datos. Hay discos duros mecánicos (HD) que son los tradicionales, discos duros de estado sólido (SSD) que son modernos sistemas de almacenamiento en chip de memoria y discos híbridos (SSHD). Para extraerlos hay que desmontar el ordenador.
- Discos extraíbles o dispositivos extraíbles.- Son dispositivos externos donde almacenamos datos. Al ser extraíbles podemos llevarlos de un equipo a otro y normalmente se conectan a través de puertos USB. Los lapiceros, tarjetas de memoria, y los discos duros extraíbles son los más característicos. También si conectamos un aparato que dispone de capacidad de almacenamiento como tablets, cámaras, teléfonos, etc. el ordenador los trata como dispositivos o discos duros extraíbles.

No se debe confundir los discos duros con la memoria RAM. La memoria RAM es volátil, es decir se borra al apagar el ordenador, y tiene menor tamaño. Solo la utiliza el ordenador mientras trabaja y al terminar los datos deben ser guardados en el disco duro.

El ordenador asigna una letra a cada unidad de la A: a la Z:. Normalmente el disco duro principal, que es donde se almacena sistema y programas, tiene la C: y el resto de letras se les asigna correlativamente a los diferentes dispositivos conforme los vamos conectando. Una unidad es por lo tanto un dispositivo al que el ordenador les asigna una letra.

Dado que los dispositivos antes mencionados tienen una capacidad de almacenamiento muy grande los archivos de datos no se suelen dejar de cualquier forma, ya que llegaría un momento en que sería tal la información guardada y miles el número de archivos almacenados en los dispositivos que resultaría muy difícil encontrarlos. Por ello al almacenar los archivos la mejor forma es agruparlos por tipo o afinidad. Para ello están las carpetas.

Las carpetas son, por lo tanto, recipientes que tienen las diferentes unidades o dispositivos donde metemos agrupados un conjunto de datos o archivos.

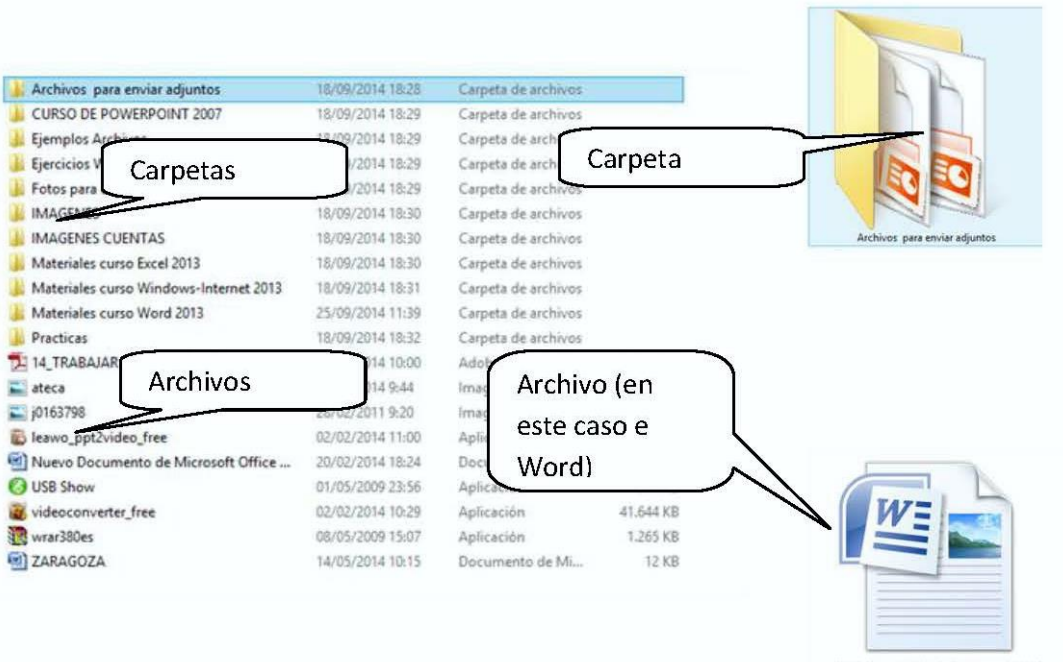

# 4. Control práctico.

Intenta responder a estas preguntas de test; si es preciso, busca información en Internet.

- 1. Windows 10 no requiere un mantenimiento periódico de sus discos duros para comprobar errores de disco y desfragmentar con sus antecesores.
	- a. Correcto.
	- b. Falso.
- 2. ¿Actualizar a Windows 10 desde Windows 8 tiene coste?
	- a. Sólo es gratis para las versiones home.
	- b. Si tiene un pequeño coste que depende del tipo de licencia.
	- c. Actualizar de Windows 8 a Windows es gratis.
- 3. Windows 10 consigue un inicio de sesión más rápido y seguro a través Windows Hello una funcionalidad de identificación de usuarios por reconocimiento facial, gestos, iris o dactilar.
	- a. Falso.
	- b. Verdadero.
- 4. Windows 10 permite descargar datos de Internet con el ordenador en modo suspendido.
	- a. Falso.
	- b. Correcto.
- 5. Al entrar por primera vez en Windows 10 sólo se muestra en el Escritorio la Papelera de reciclaje y la Barra de tareas.
	- a. El Escritorio muestra los iconos Mi PC, Papelera, Panel de control y MIs documentos.
	- b. Efectivamente el espacio restante queda totalmente limpio.
	- c. El Escritorio muestra los iconos Mi PC, Papelera y Mis documentos.
- 6. ¿Una vez instalado Windows 10 se puede desinstalar?
	- a. Si se puede volver al sistema anterior antes de actualizar.
	- b. No se puede volver atrás.
- 7. Windows 10 dispone de un teclado en pantalla diseñado para pantallas táctiles.
	- a. Si es correcto, ya que Windows 10 se ejecuta sin problema en dispositivos táctiles.
	- b. No es correcto, Windows 10 es un sistema operativo para ordenadores de sobremesa.
- 8. Para entrar en Windows 10 es necesario hacer login con una cuenta de Windows Live.
	- a. Efectivamente se hace login en la pantalla de inicio con nuestro usuario de Windows Live.
	- b. No es imprescindible.
- 9. Windows 10 permite conectarnos a un escritorio de otro equipo remoto y verlo desde nuestro ordenador.
	- a. Falso.
	- b. Correcto.
- 10. ¿Podemos configurar Windows 10 de manera que no comparta ni envíe información personal?
	- a. Sólo en parte.
	- b. Si es posible.
	- c. No es posible.
- 11. ¿Para qué se utiliza Cortana?
	- a. Es un asistente para configurar la red doméstica de Windows.
	- b. Es un asistente que ejecuta comandos de voz.

- 12. En Windows 10 se sustituye Internet Explorer por el nuevo Edge.
	- a. Edge no sustituye a iExplorer, de momento ambos están operativos.
	- b. Edge sustituye al iExplorer debido a su lentitud.
- 13. Para localizar un archivo o programa desde el Menú de Inicio, basta con teclear directamente su nombre.
	- a. Se necesita ir al menú Inicio / Programas
	- b. Efectivamente, y nos mostrará las coincidencias.
- 14. ¿Qué es Onedrive?
	- a. Es el servicio de disco duro virtual de Microsoft.
	- b. Es el servicio de correo web de Microsoft.
- 15. ¿Permite Windows 10 trabajar con varios Escritorios a la vez?
	- a. Si a través de los escritorios virtuales.
	- b. Sólo es posible trabajar con un único escritorio.
- 16. ¿Para qué sirve el visor de eventos de Windows 10?
	- a. Para recordarnos las citas del calendario.
	- b. Para mostrar un histórico de errores, advertencias e información.
- 17. ¿Qué versión de Internet Explorer se incluye con Windows 10?
	- a. 11
	- b. No se incluye Internet Explorer
	- c. 10
- 18. ¿Se puede trabajar con varias pantallas y un sólo Escritorio en Windows?
	- a. No es posible.
	- b. Es posible.
- 19. ¿Qué es Wifi Sense?
	- a. Es una función nueva de Windows que permite detectar intrusos en nuestra red.
	- b. Es una característica que permite compartir nuestra conexión web con nuestra lista de contactos sin necesidad de compartir contraseñas.
	- c. Es una función de Windows que permite asegurar con contraseña el acceso a nuestra conexión de Internet.
- 20. Windows Defender es una utilidad de seguridad incluida en Windows que nos protege ante virus.
	- a. Correcto.
	- b. Falso